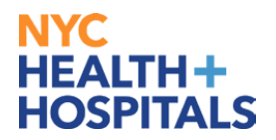

# **How to Add, View, Edit or Delete a Direct Deposit Account**

This Job Aid provides guidance on the following:

- [How to Add a Direct Deposit Account](#page-0-0)
- **[How to View a Direct Deposit Account](#page-3-0)**
- How to Update [a Direct Deposit Account](#page-4-0)
- [How to Delete a Direct Deposit Account](#page-5-0)

### Navigation: **Self Service** > **Payroll and Compensation** > **Direct Deposit**

# <span id="page-0-0"></span>**How to Add a Direct Deposit Account**

1. After successfully logging into PeopleSoft, click the **NavBar** icon on the top right corner of your homepage.

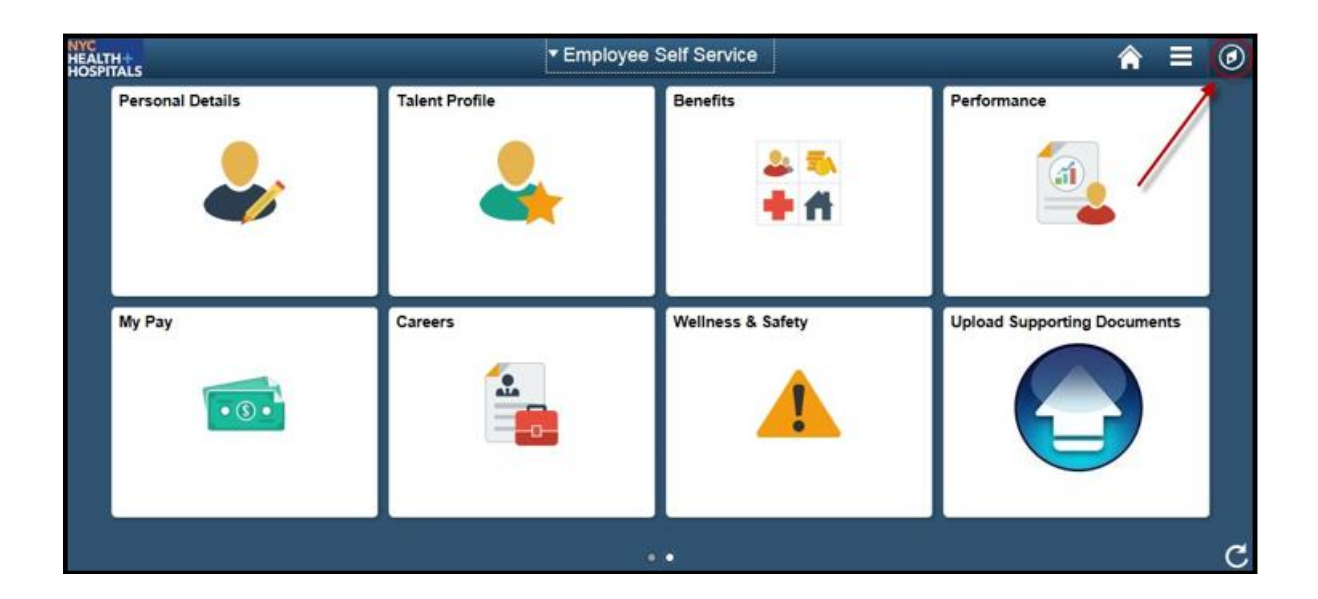

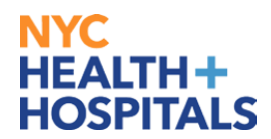

2. Click **Navigator** > **Self Service** > **Payroll and Compensation > Direct Deposit**

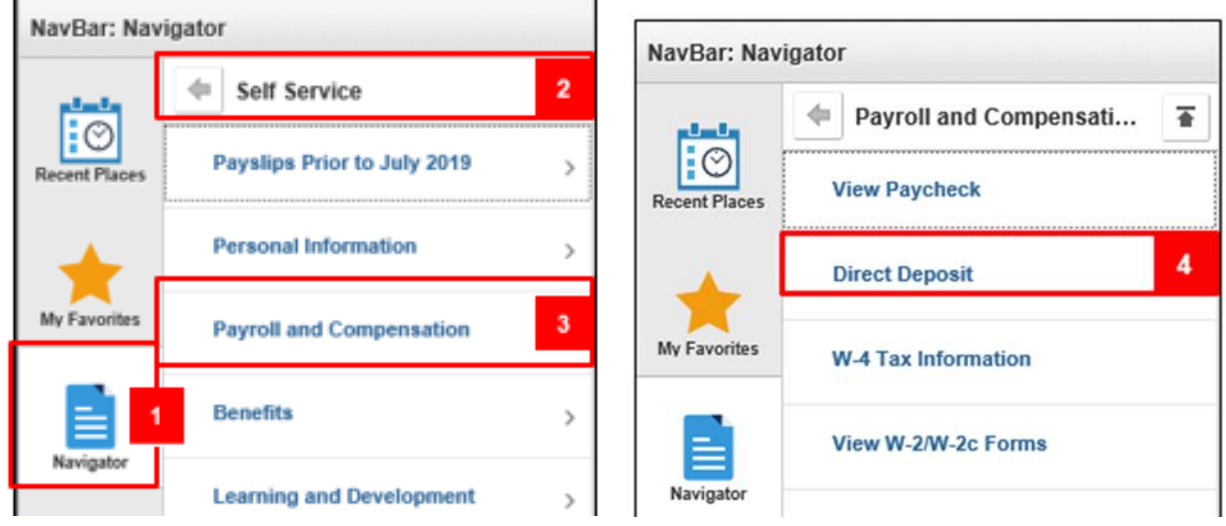

3. Click **Add Account** to enter your Direct Deposit information.

If you are entering Direct Deposit information for the first time, the system will default to 'Balance of Net Pay' for the Deposit Type.

- 4. Click **View Check Example** if you need instructions on how to identify your bank account's Routing Number and Account Number, and then click Return to close the check image.
	- The **Routing Number** and **Account Number** can be obtained from your printed check.
	- At the bottom of your check, there are three groups of numbers. The first group of numbers is the nine-digit **Routing Number**, the second provides the **Account Number**, and the third is the **Check Number**.
	- Do NOT enter the **Check Number** as part of the **Account Number**.
- 5. Enter your Direct Deposit information, and then click **Submit**.

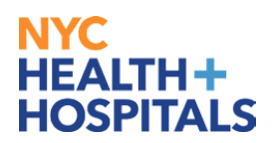

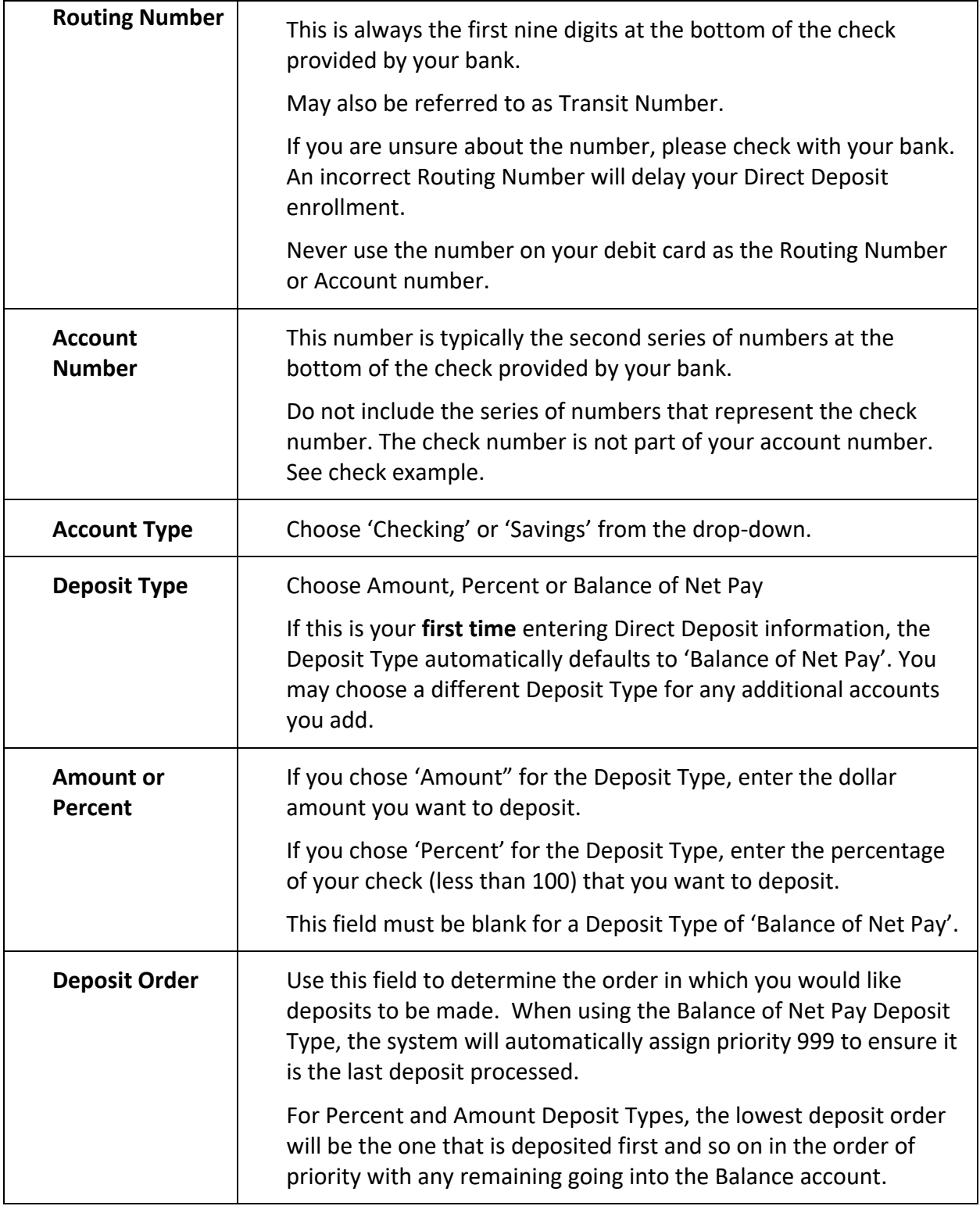

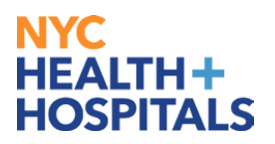

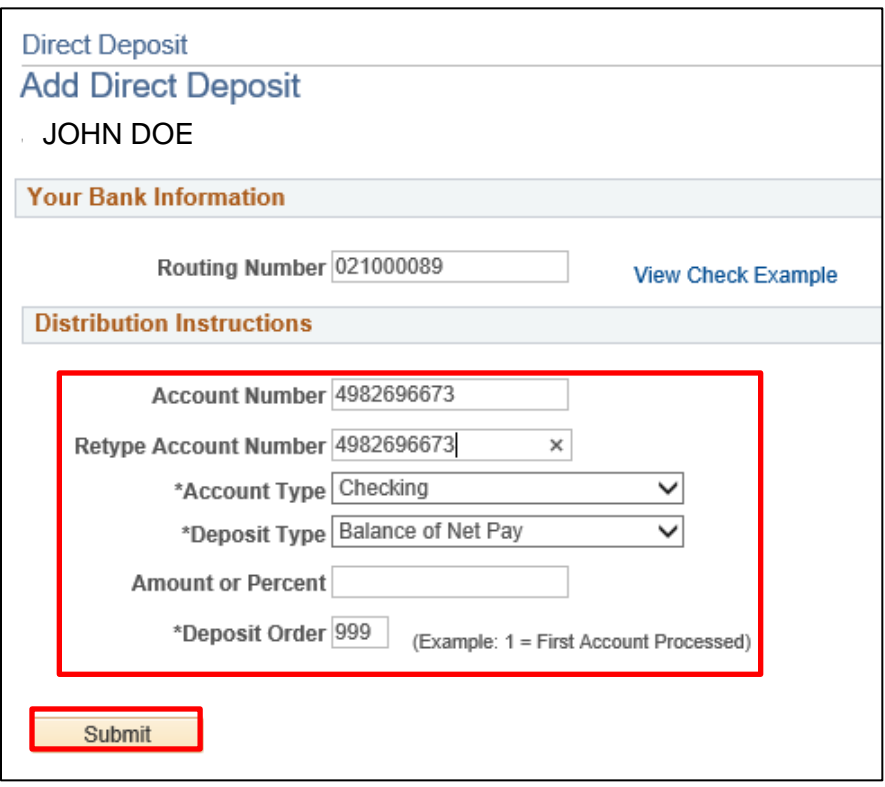

The system displays a confirmation message. Please be aware that your online changes may not take effect until the next paycheck.

6. Click **OK**.

You have successfully added a Direct Deposit account!

#### **To add multiple Direct Deposit accounts:**

- NOTE: Multiple Direct Deposit changes are not allowed on the same day. If you wish to add an additional account, edit an existing account or delete an existing account, you must wait until the following day.
- Click the **Add Account** button to add additional Direct Deposit Accounts.
- **P** You may enter up to 9 Direct Deposit accounts.
- You must choose one account with a Deposit Type of '**Balance of Net Pay'.**
- <span id="page-3-0"></span> **Balance of Net Pay** is the remainder of net pay deposited to an account after the designated amounts and/or percentage values have been deposited to the specified bank accounts.

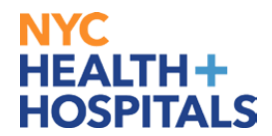

## **How to View a Direct Deposit Account**

1. Once you are enrolled in the Direct Deposit program, repeat steps 1 through 3 under **'How to Add a Direct Deposit Account'** and your Direct Deposit information displays.

## <span id="page-4-0"></span>**How to Update a Direct Deposit Account**

1. Once you are enrolled in the NYC Health + Hospitals Direct Deposit program, repeat steps 1 through 3 under **'How to Add a Direct Deposit Account'**.

Your Direct Deposit Account information displays.

2. Click the **Edit** icon for the account you wish to update.

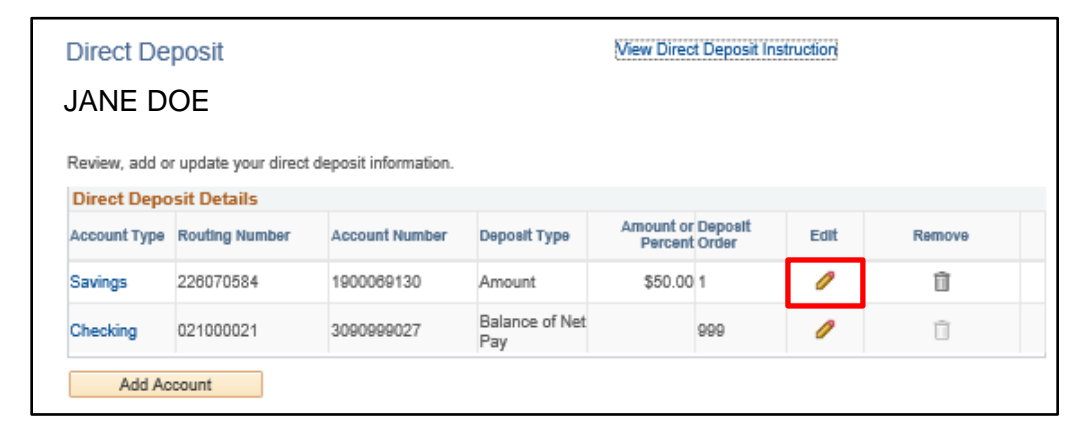

3. Update the Direct Deposit information on the selected account and click **Submit**.

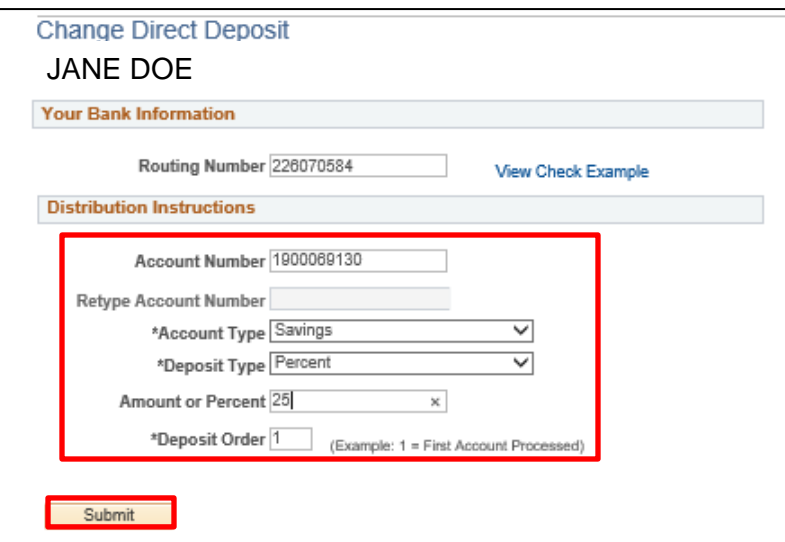

The system displays a confirmation message. If you submit your changes close to the end of your pay cycle, they may not be reflected on your next paycheck.

4. Click **OK**.

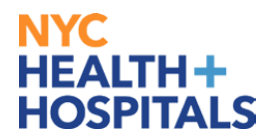

# <span id="page-5-0"></span>**How to Delete a Direct Deposit Account**

1. Once you are enrolled in the NYC Health + Hospitals Direct Deposit program, repeat steps 1 through 3 under **'How to Add a Direct Deposit Account'**.

Your Direct Deposit Account information displays.

2. Click the **Remove** icon for the account you wish to update.

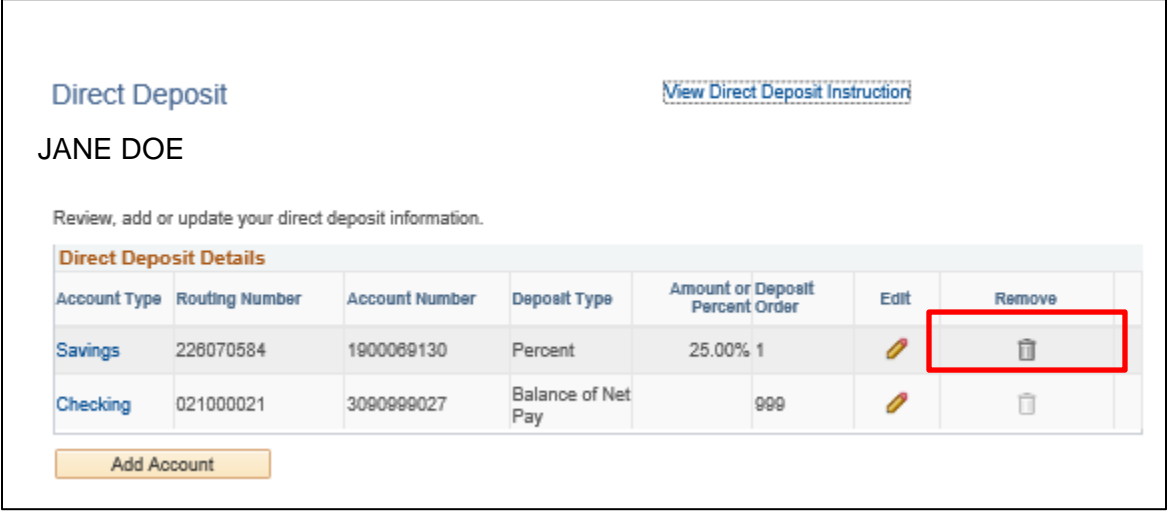

The system displays a message for you to confirm the deletion.

3. Click **Y** to delete the Direct Deposit Account.

The system displays a confirmation message.

NOTE: If you submitted your changes close to the end of your pay cycle, the changes may not be reflected on your next paycheck.

4. Click **OK**.